## **Career Assessment Instructions for Indiana Career Explorer**

1. Click on Indiana Career [Explorer](https://indiana.kuder.com/landing-page) (or type in www.IndianaCareerExplorercom) and click **"Create an Account"** in the upper right corner of the page.

2. On the Create a New Account page, select I am **"a junior high or high school student".** Click the **"Next Steps"** button.

3. Select **"I need to create an account"** and **"I am a student"** then complete the Step 1 required fields. Select your current grade level and your high school graduation year. Enter your school name in the Site, Center, or Organization field. After identifying your school name click **"Next Step"**.

4. Complete Step 2 of the registration process by entering your first name, last name, your ZIP Code, Birth Date, Gender and email address or phone number. Click **"Next Step"**.

5. Complete Step 3 of the registration process by entering a Desired Username, Password, Confirm Password, select a Security Question and enter a Security Answer. Write your username and password down in a safe place where you will not lose it.

6. Complete Step 4 by indicating if you are Hispanic or Latino and your race. Read the terms and conditions. If you agree to them, check the box next to **"I have read and agree to the terms and conditions of use"**.

7. Click **"Sign me up"** to complete the process.

## **Indiana Career Explorer Home Page**

Once you have created your account, you will be directed to your Indiana Career Explorer home page to access the system's tools and resources. Your home page also provides a link to your checklist, job search tools, recommended links and account information.

## **Taking an Assessment**

The first step in the educational and career planning process is learning about yourself. Click on and complete the **"Kuder Career Interests Assessment."** Next, complete the **"Kuder Skills Confidence Assessment."** Once you complete the assessments, use your results and other available tools to support your ongoing education and career exploration and planning.

## **Logging In**

To reenter your account, go to www.IndianaCareerExplorer.com and click **"Sign In"** in the top right corner. Sign in using your username and password.

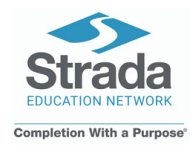

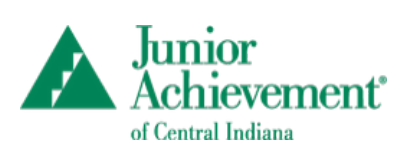

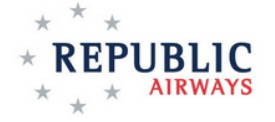